### **How to Create an Elementary Semester Course**

This user guide provides instructions on how to change the term indicator for an elementary course in the DSIS application.

Log into CICS and access the DSIS application.

```
I SI S - 11 - G6LH11/20/18 11.19.13
S-II-BOLD MIA MI-DADE COUNTY PUBLIC SCHOOLS<br>MIA MI-DADE COUNTY PUBLIC SCHOOLS<br>INTEGRATED STUDENT INFORMATION SYSTEM<br>SCHOOL NUMBER..5555
  THE FOLLOWING FUNCTIONS ARE AVAILABLE -
                         STUDENT DATA BASE SYSTEM
                 1 .
                 \overline{2}.
                        DAILY ATTENDANCE
                 3. SCHOOL INFORMATION<br>4. COURSE INFO / MASTER SCHEDULI<br>5. ONLINE REPORT REQUEST SYSTEM<br>6. DECO - D.O.E. CORRECTION SYS<br>L. LIMITED ISIS ACCESS MENU
                        SCHOOL INFORMATION<br>COURSE INFO / MASTER SCHEDULE
                        DECO - D.O.E. CORRECTION SYSTEM<br>LIMITED ISIS ACCESS MENU
                 L.
                 R. SUS REPORT REQUESTS
  ENTER SELECTION NUMBER .. 4 OPERATOR INITIALS .. MA
     SHARED SCHOOL ACTIVITY, KEY 'Y' .. -<br>SUMMER SCHOOL ACTIVITY, KEY 'Y' .. -<br>FUTURE SCHOOL ACTIVITY, KEY 'Y' .. -<br>SECOND SHIFT ACTIVITY, KEY 'Y' .. -
                                                                   \sim \sim -HELP WITH CODES = PA2 KEY
```
**▼ Type 4** for COURSE INFO / MASTER SCHEDULE

### **▼ Press Enter**

The COURSE INFO / MASTER SCHEDULE APPLICATIONS MENU screen will display.

**Creating Course Sequences** (Adding a course to the DSIS Elementary School Master Schedule.)

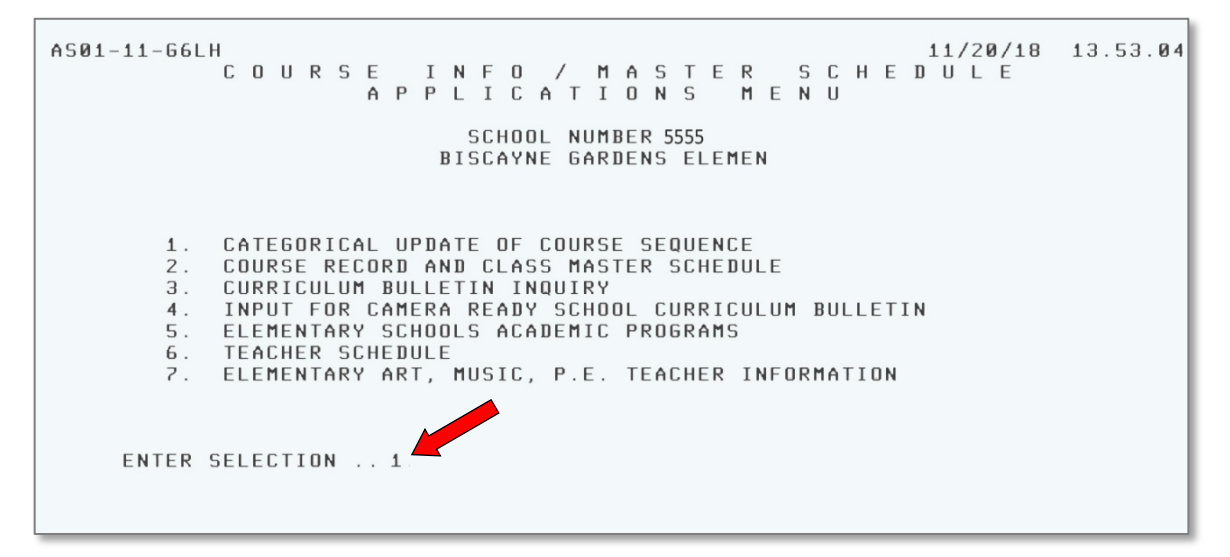

**▼ Type 1** for CATEGORICAL UPDATE OF COURSE SEQUENCE

#### **▼ Press Enter**

The CATEGORICAL UPDATE OF COURSE SEQUENCE - COURSE OFFERING screen will display.

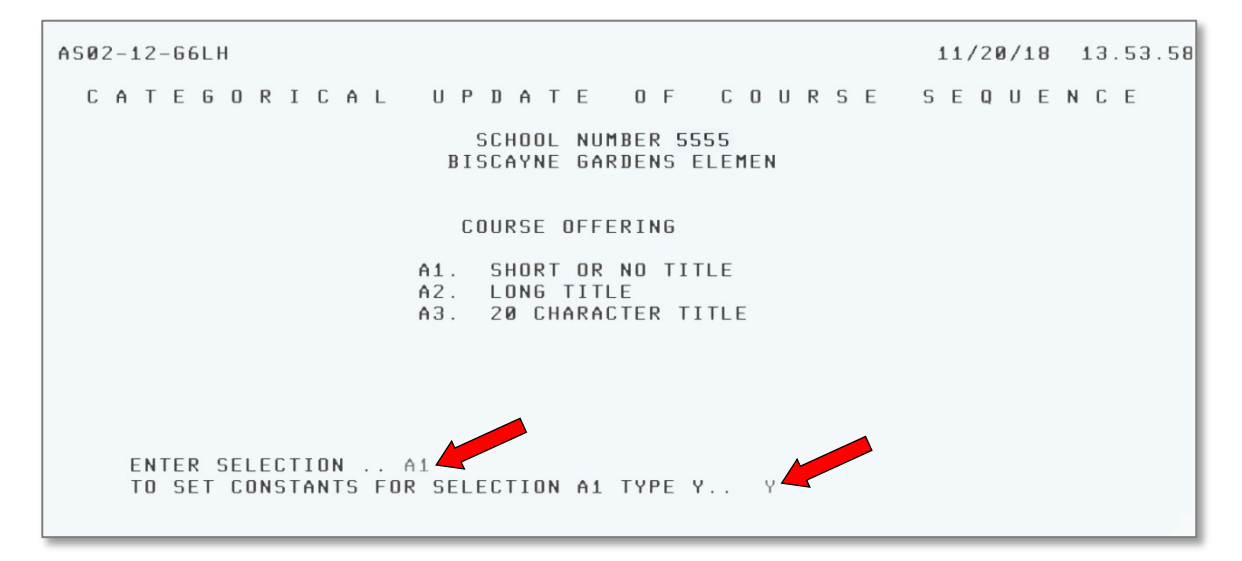

- **▼ Type A1**
- **▼ Type Y**tosetconstants (optional)
- **▼ Press Enter**

The SET CONSTANT INFORMATION screen will display.

On the SET CONSTANT INFORMATION screen,

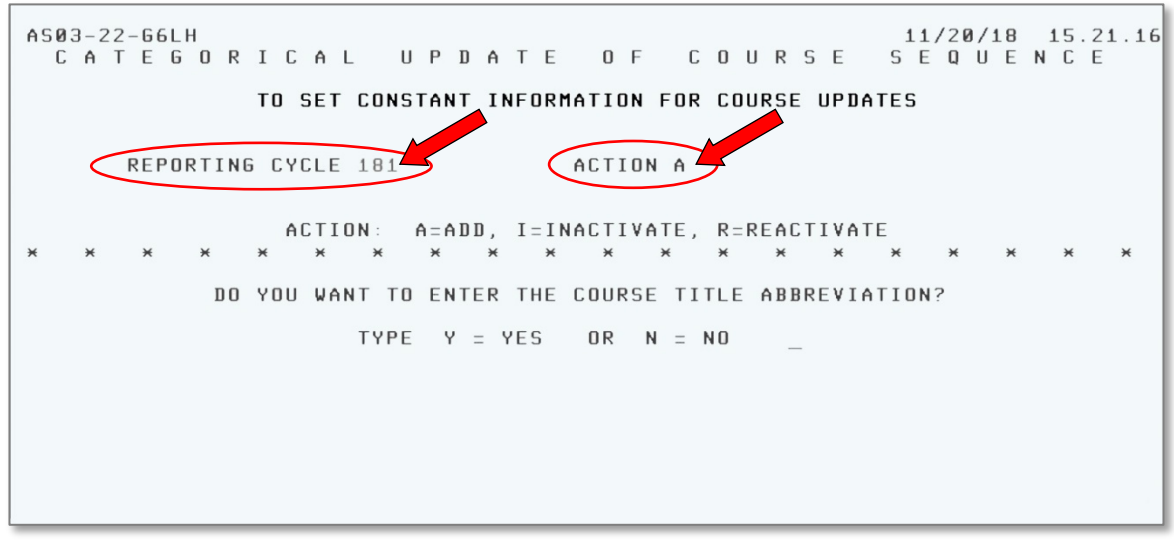

- **▼ Type** thereportingcycle
- **▼ Type A** to add the course
- **▼ Press Enter**

The CATEGORICAL UPDATE OF COURSE SEQUENCE screen will display.

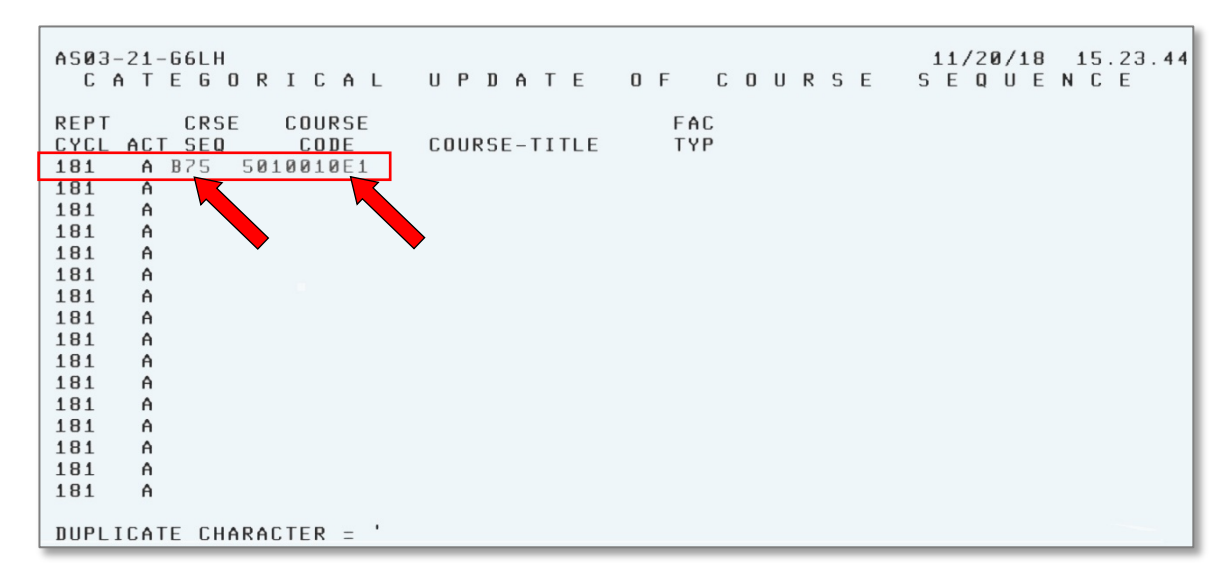

- **▼ Type** thecoursesequence(ex:B75)
- **▼ Press Tab**or**press the space baronce**
- **▼ Type** thenine digit coursecodenumber
- **▼ Press Enter**

The message "UPDATECOMPLETE"willdisplay. *See sample on next page.*

The course was added to the master schedule.

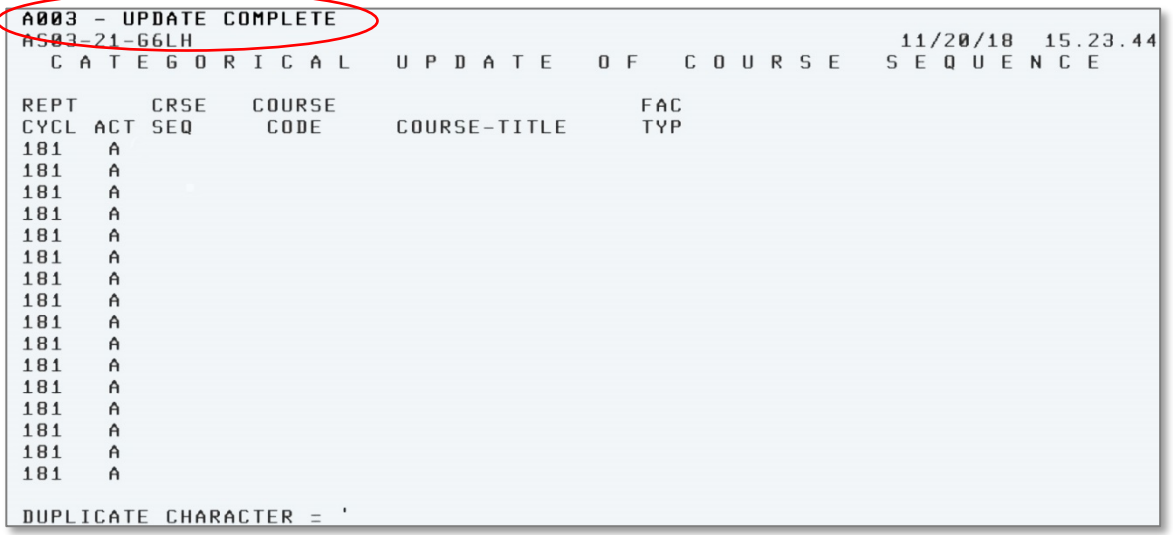

### **▼ Press PF9** toaccess the COURSE RECORD screen.

On the COURSE RECORD screen,

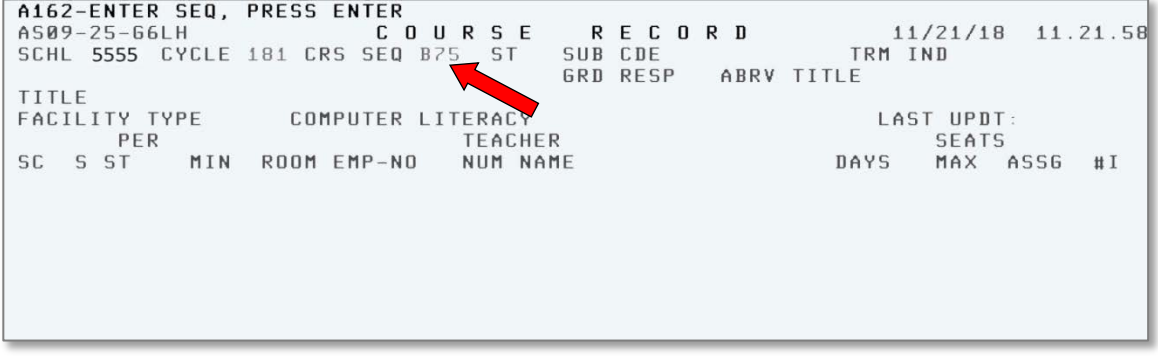

▼ **Type** the new Course Sequence

### ▼ **Press Enter**

The course title and term indicator **A** (Annual) will be displayed.

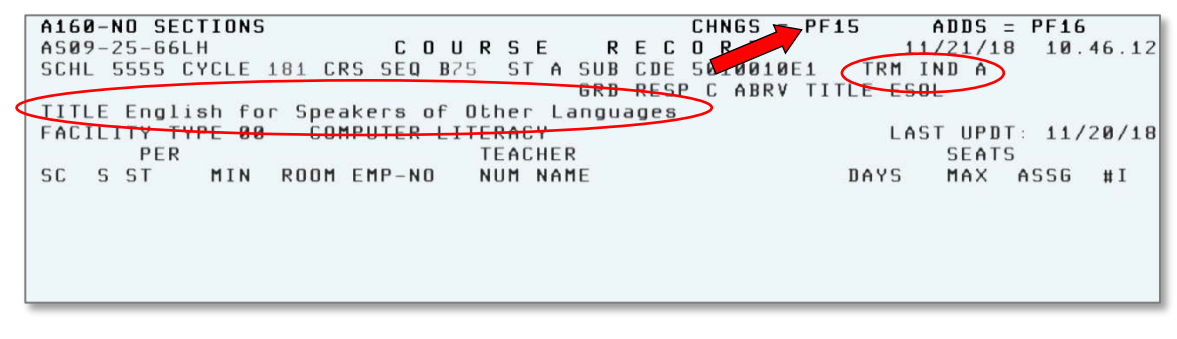

▼ **Press PF15** to go into change mode

To change the term indicator,

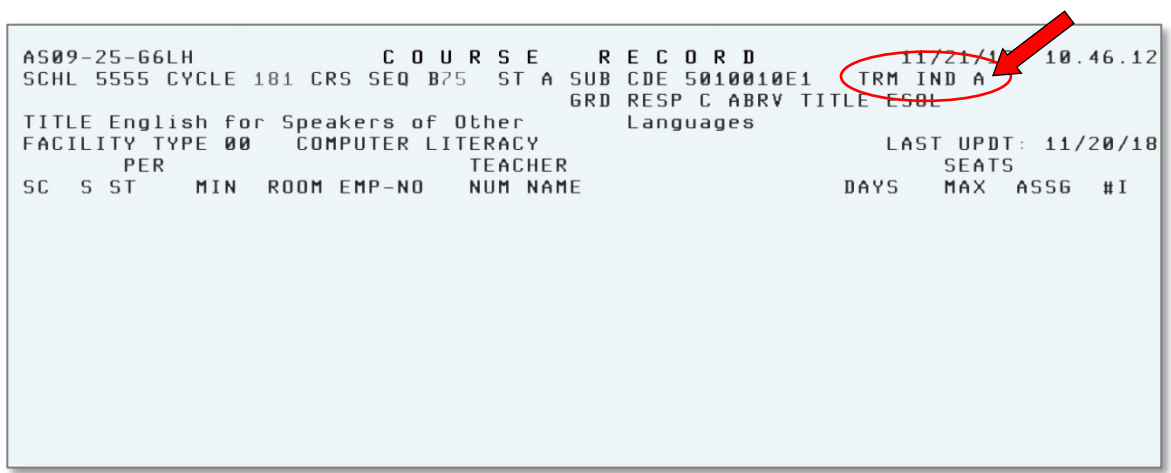

- ▼ **Tab** to the Term Indicator (TRM IND) field
- ▼ **Type** 1 for Term 1 (or 2 for Term 2) on the letter **A**
- ▼ **Press Enter** to update the Term Indicator

The message PRESS PF17 FOR HALF CREDIT COURSE will display.

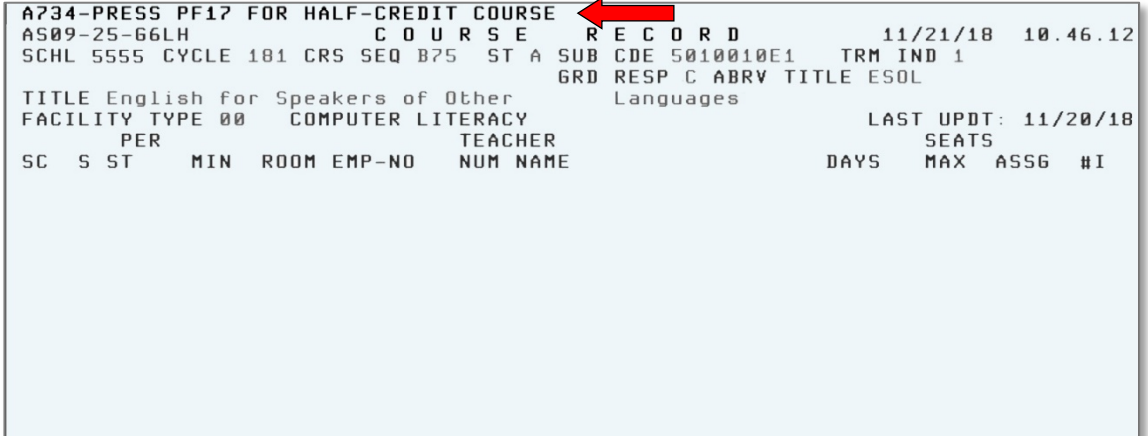

### ▼ **Press PF 17**

The message "UPDATE COMPLETE" will display.

Once the term indicator has been updated, the class section information needs to be added.

▼ **Type** the course sequence (i.e. B75) and press **ENTER** to refresh the screen

The message NO SECTIONS will display.

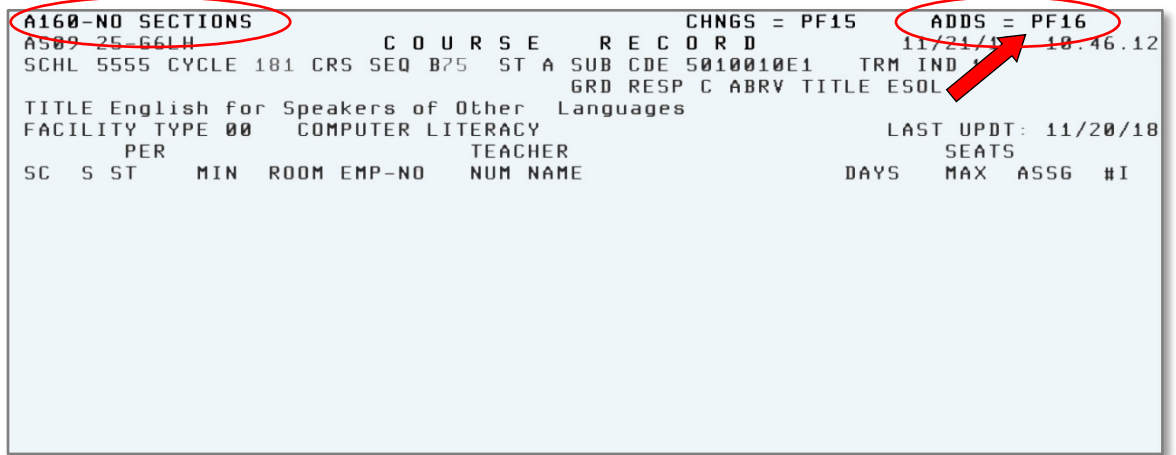

#### ▼ **Press PF 16** to add a new class section

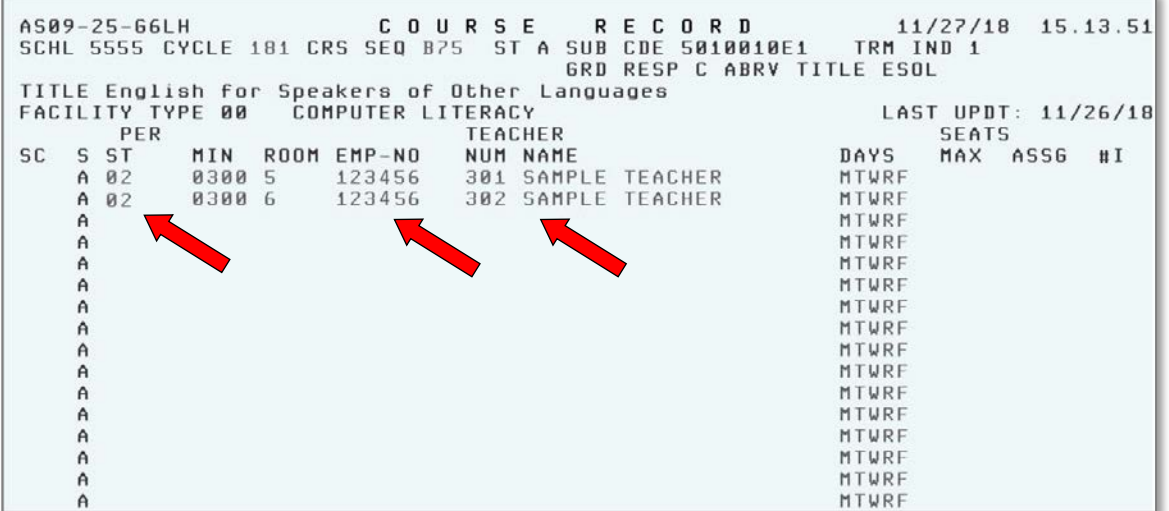

- ▼ **Type** the section information for the Term 1 course (Period, Minutes, Room, Employee Number, Teacher Number and Teacher Name). The section information for the Term 1 course must be the same as the section information on the Annual course that is currently on the student's schedule.
- ▼ **Press Enter** to update the class section information

The message "UPDATE COMPLETE" will display.

### **Student Schedule Change**

On the *STUDENT RECORD / SUBJECTS* screen, the student displayed is scheduled into Academic Program **03** which includes ESOL and World Language Spanish. Because in this case the student is being exited from ESOL, the Academic Program will change to **02.** As there are grades assigned, the student's schedule cann ot be deleted using the PF18 Delete function. The schedule must be changed by typing over the sequence/section for each course being changed.

On the STUDENT RECORD / SUBJECTS (PF1) screen,

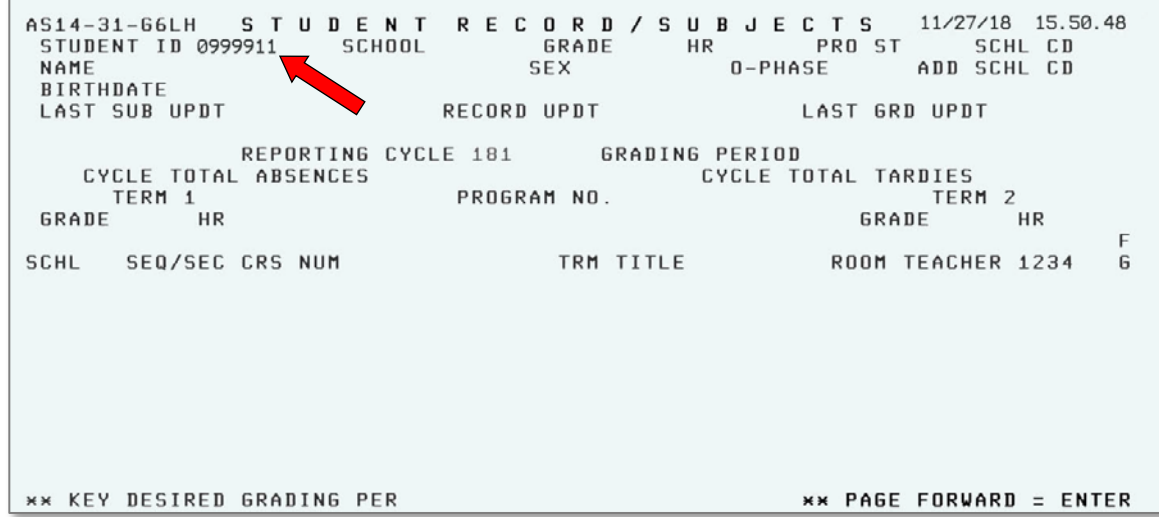

### ▼ **Type** the Student ID number

**▼ Press Enter**

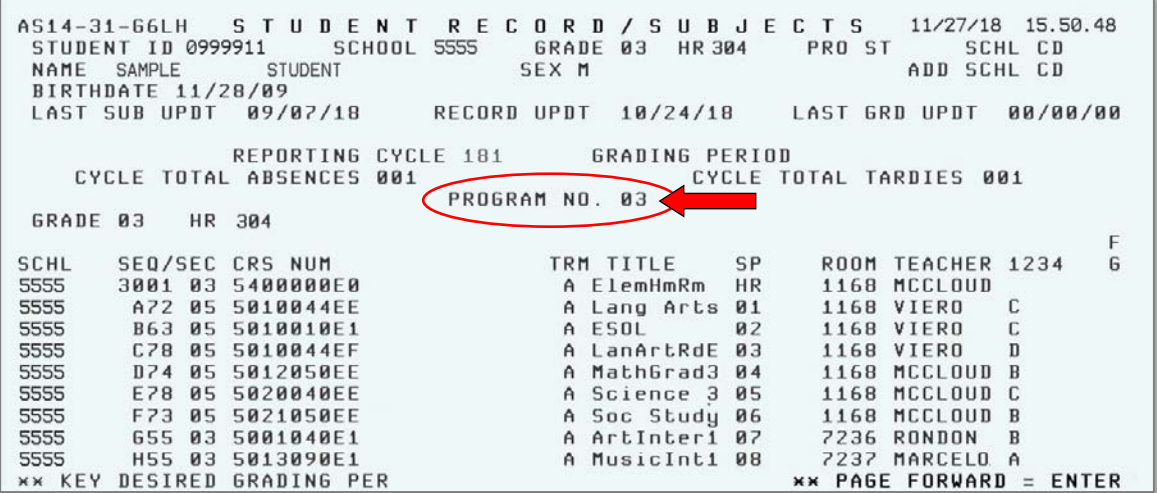

- **▼ Press PF13** to go into change mode
- ▼ **Tab** to PROGRAM NO
- ▼ **Type** the new Program Number on the current Program Number

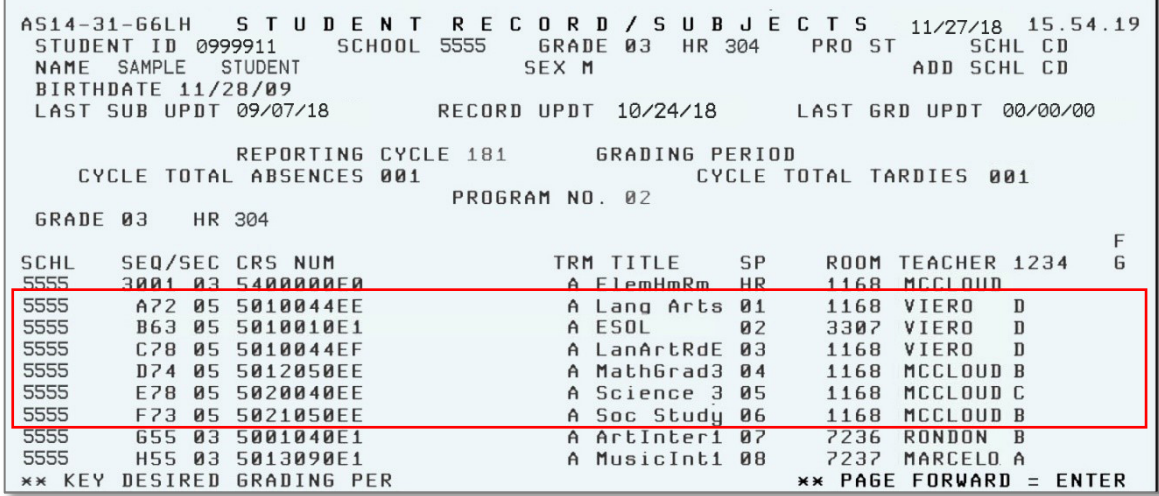

- ▼ **Tab** to the Language Arts ESOL Related COURSE sequence/section and type the Basic course sequence/section over the ESOL Related sequence/section. Repeat this process for the other ESOL related courses, (Reading, Math, Science, and Social Studies). Type the new Term 1 ESOL course sequence/section over the Annual ESOL Sequence/Section. Example: Change B63-05 (Annual Class) to B75-01 (Term 1)
- ▼ **Press Enter** to update

The message "Press PF17 to Update/Delete Class with Grades/Subject Area" will display.

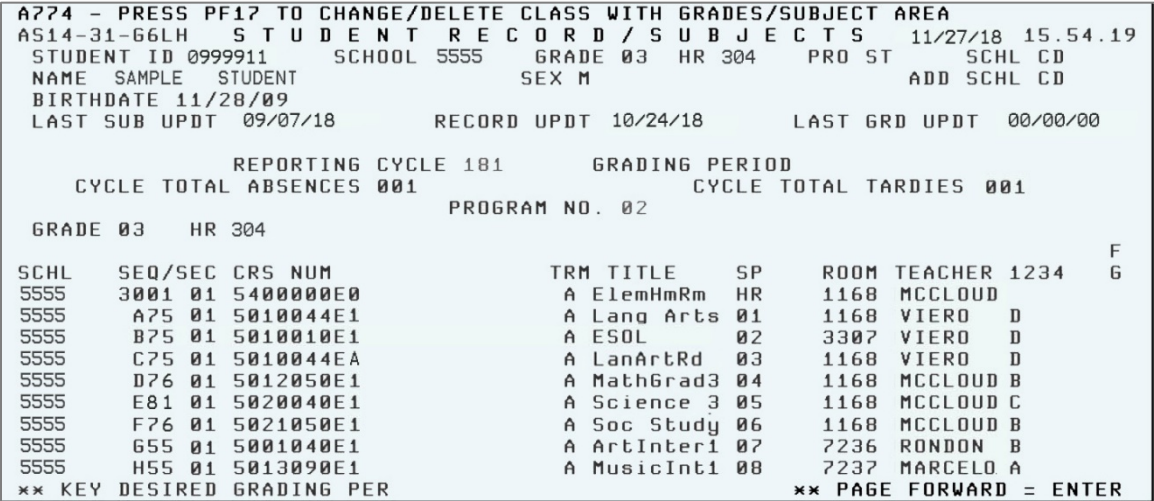

#### ▼ **Press PF17**

The message "UPDATE COMPLETE" will display.

▼ **Press PF10** to return to the DISIS Main Menu.